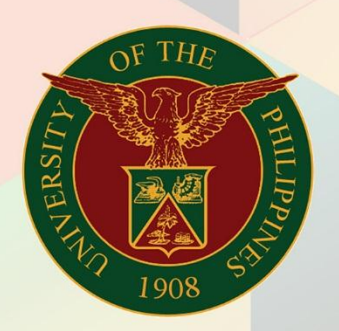

### University of the Philippines

# **EMIS**

Financial Management Information System<br>User Manual

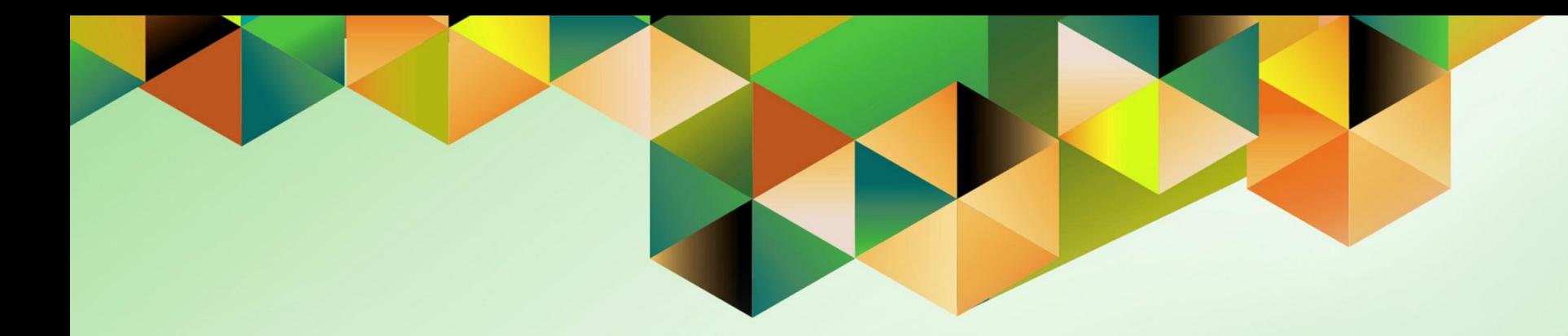

## **CHANGE CONVERSION RATES**

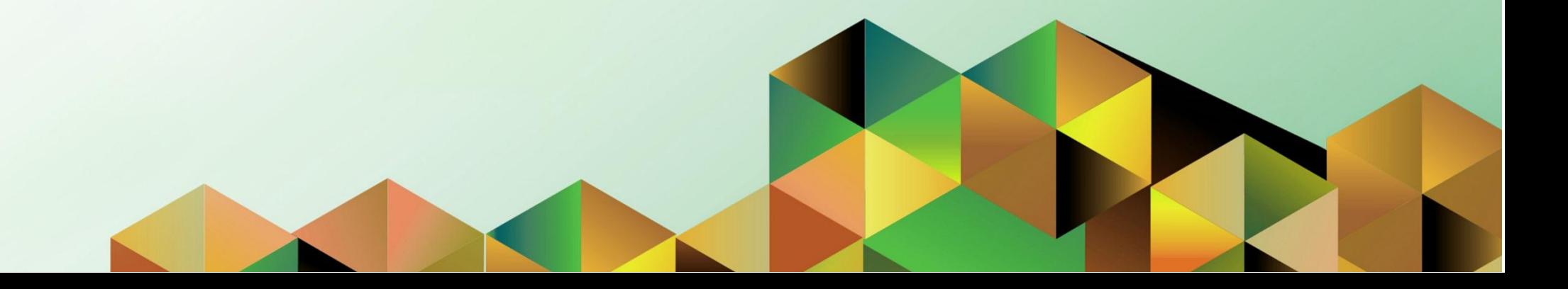

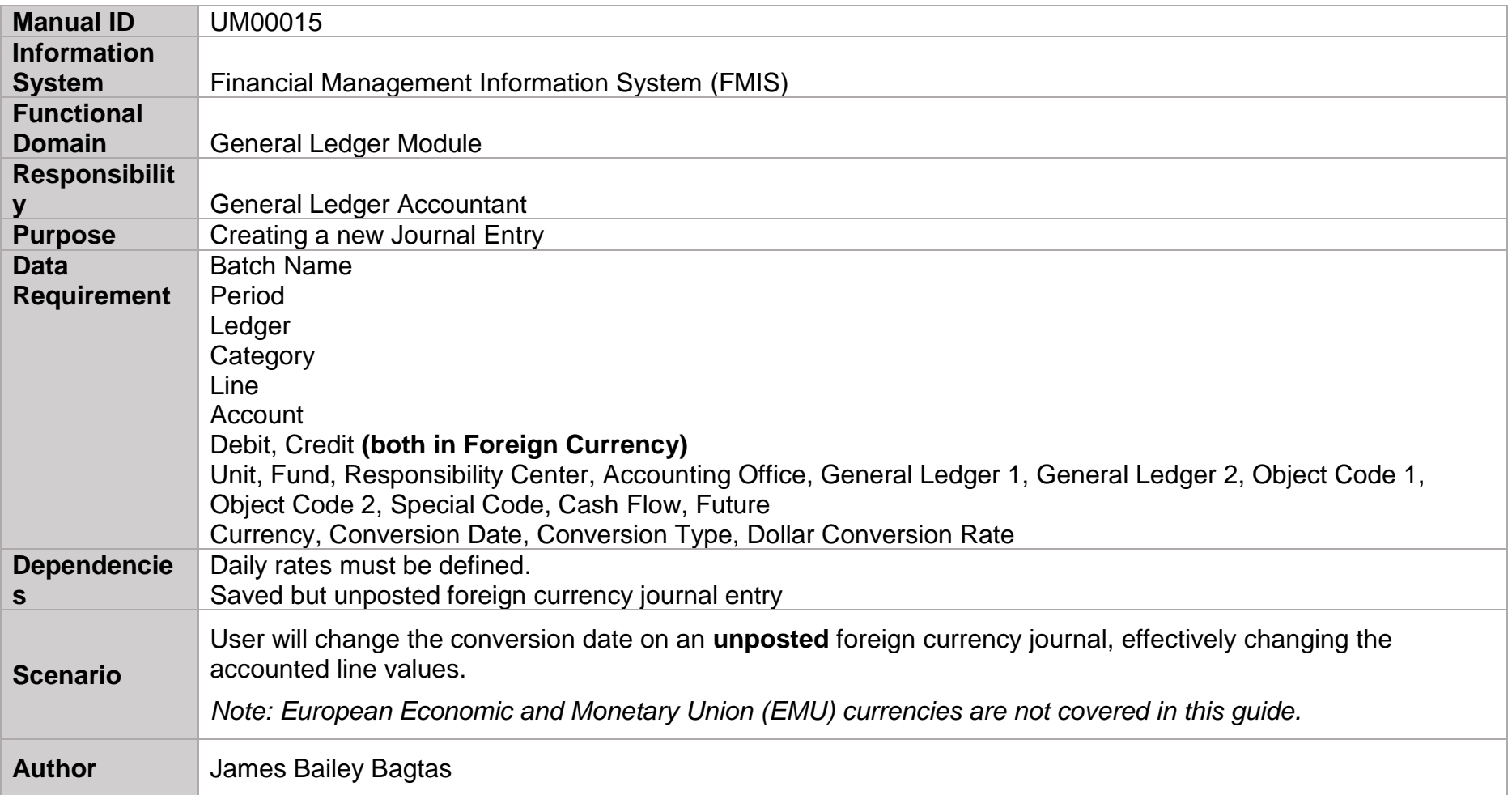

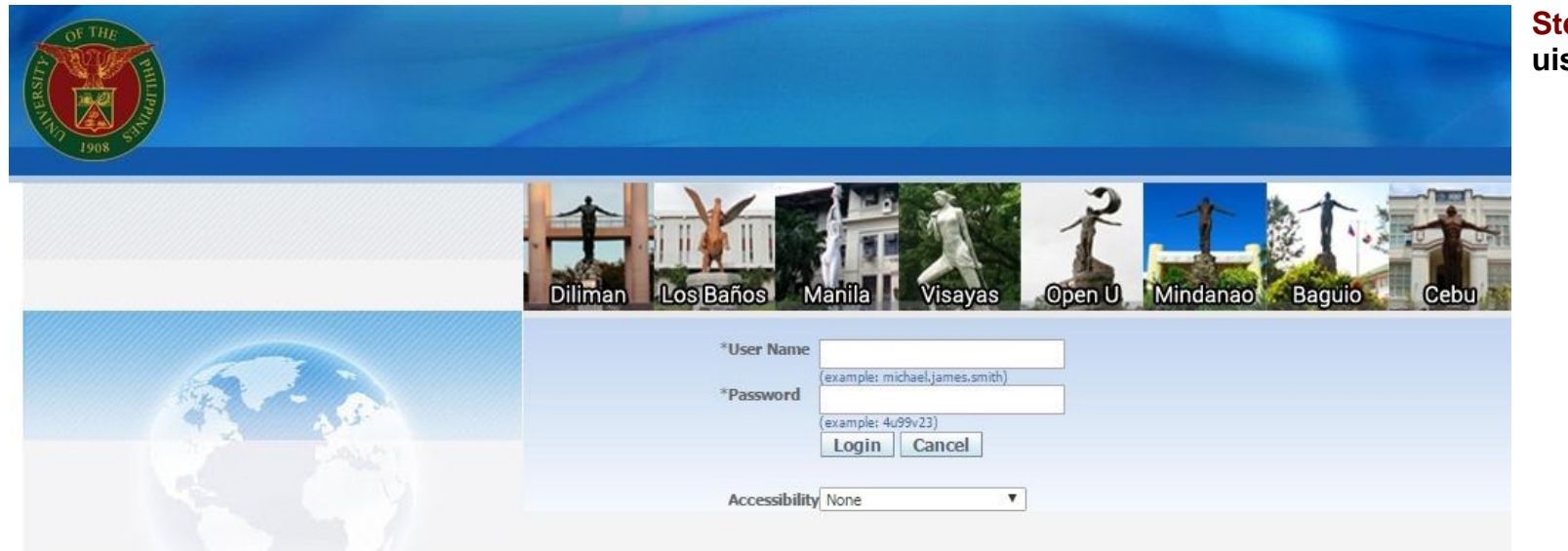

#### Step 1. Log in to<br>uis.edu.ph.

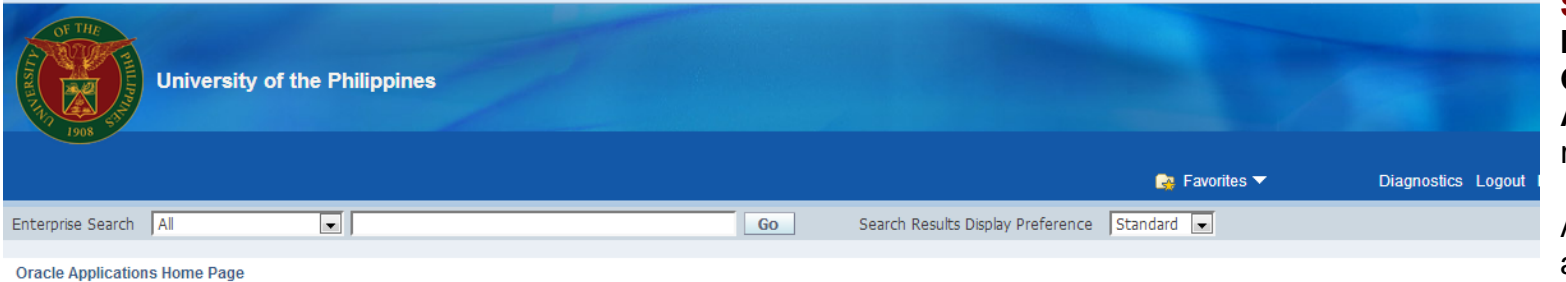

**Step 2.** On the **FMIS Main Menu,** click the **General Ledger Accountant, UPS**  responsibility.

A dropdown list will appear.

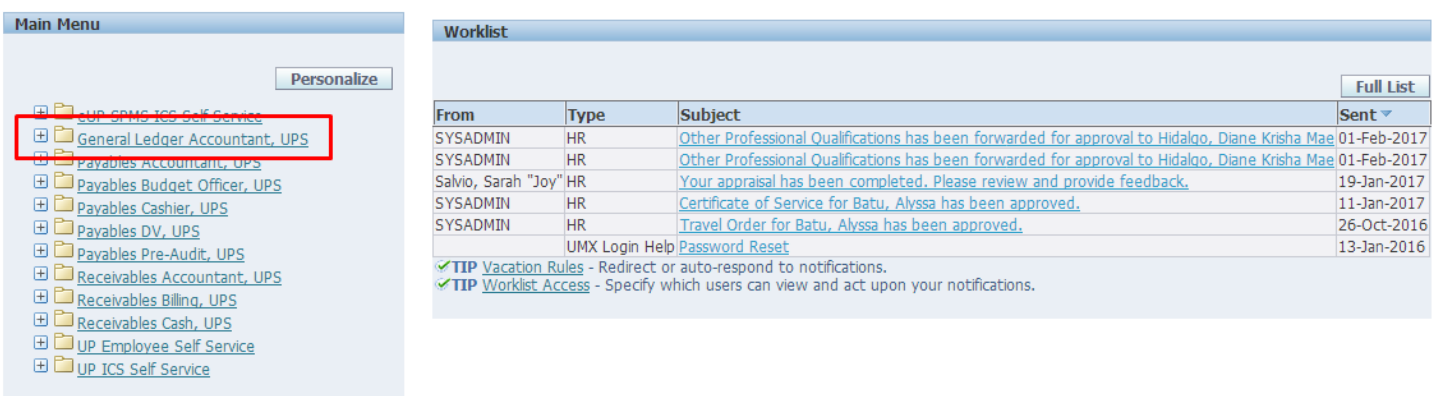

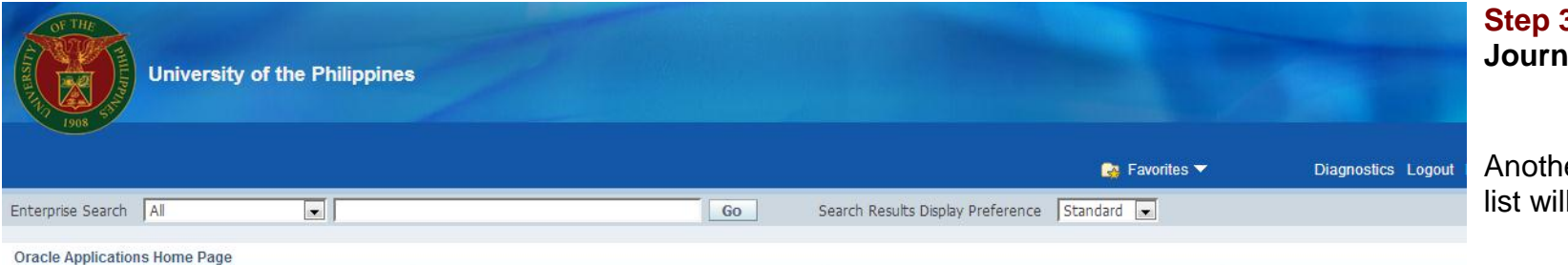

**Step 3.** Click the **Journals** folder.

Another dropdown list will appear.

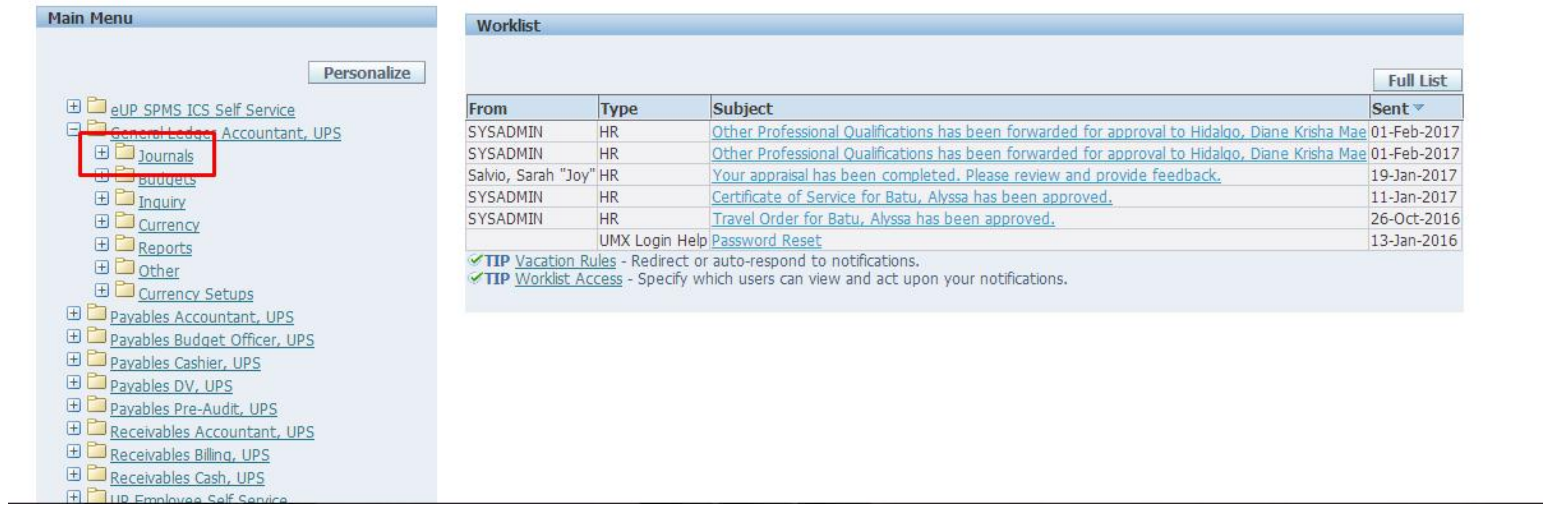

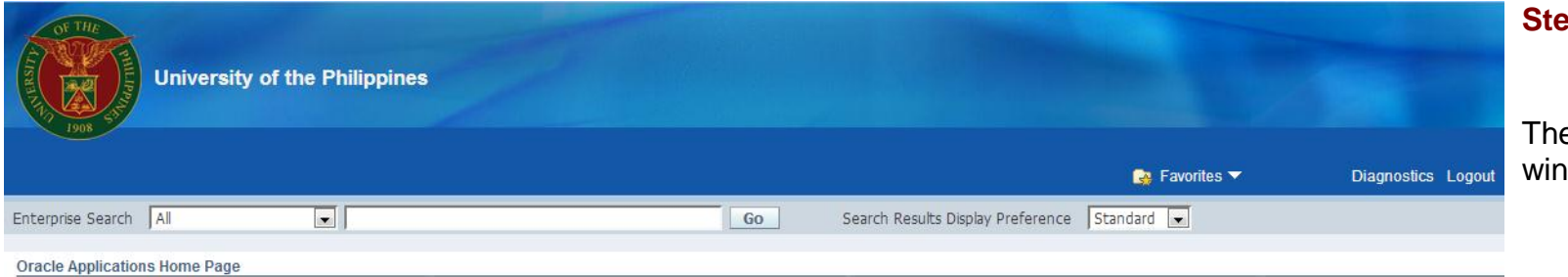

**Step 4.** Select **Enter.**

e Find Journals ndow will open.

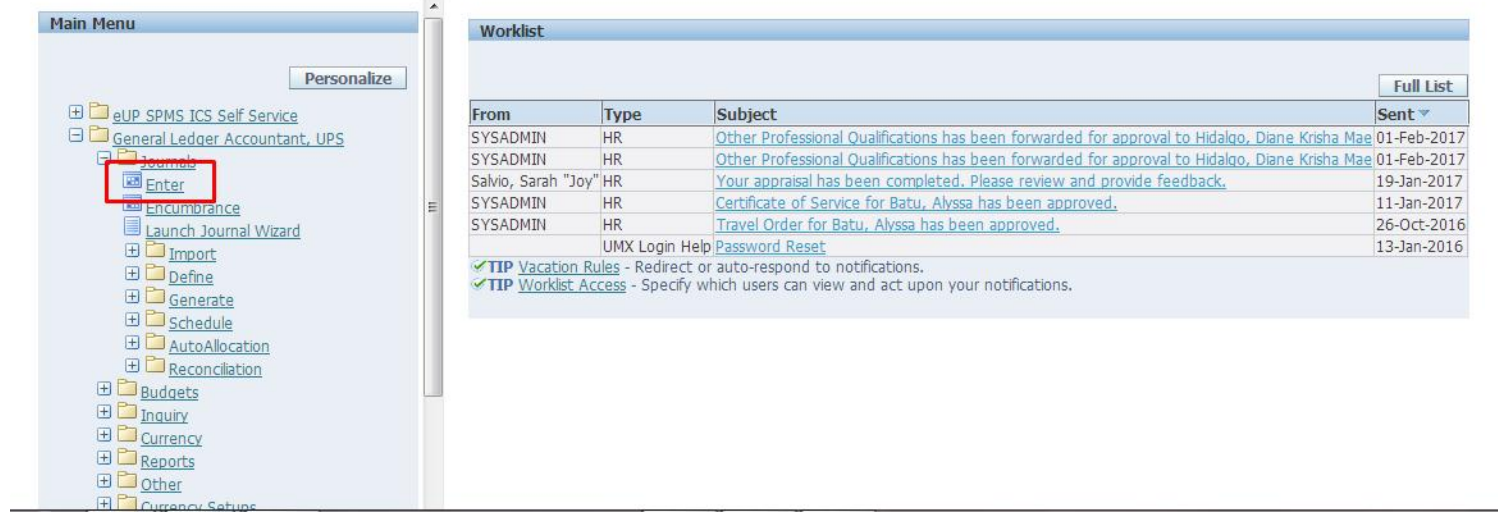

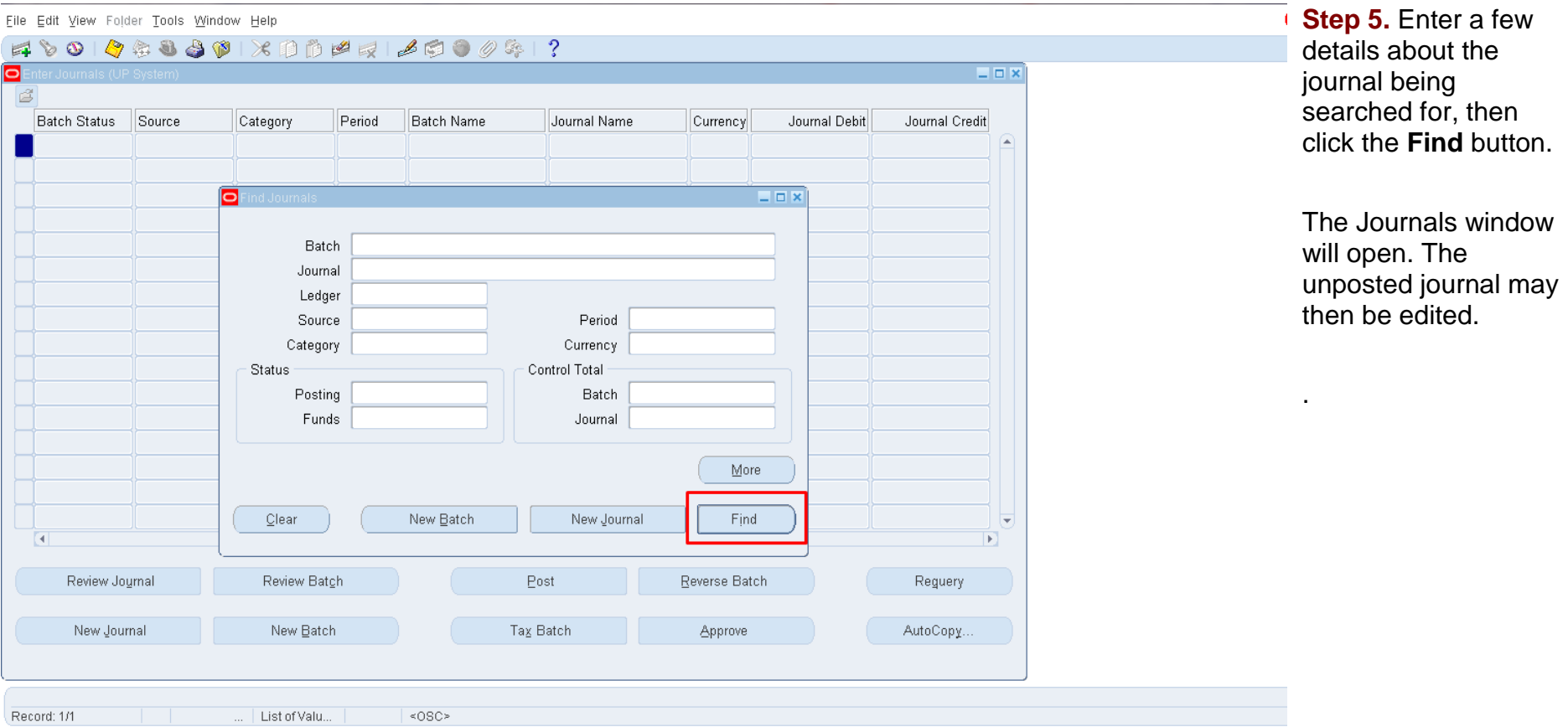

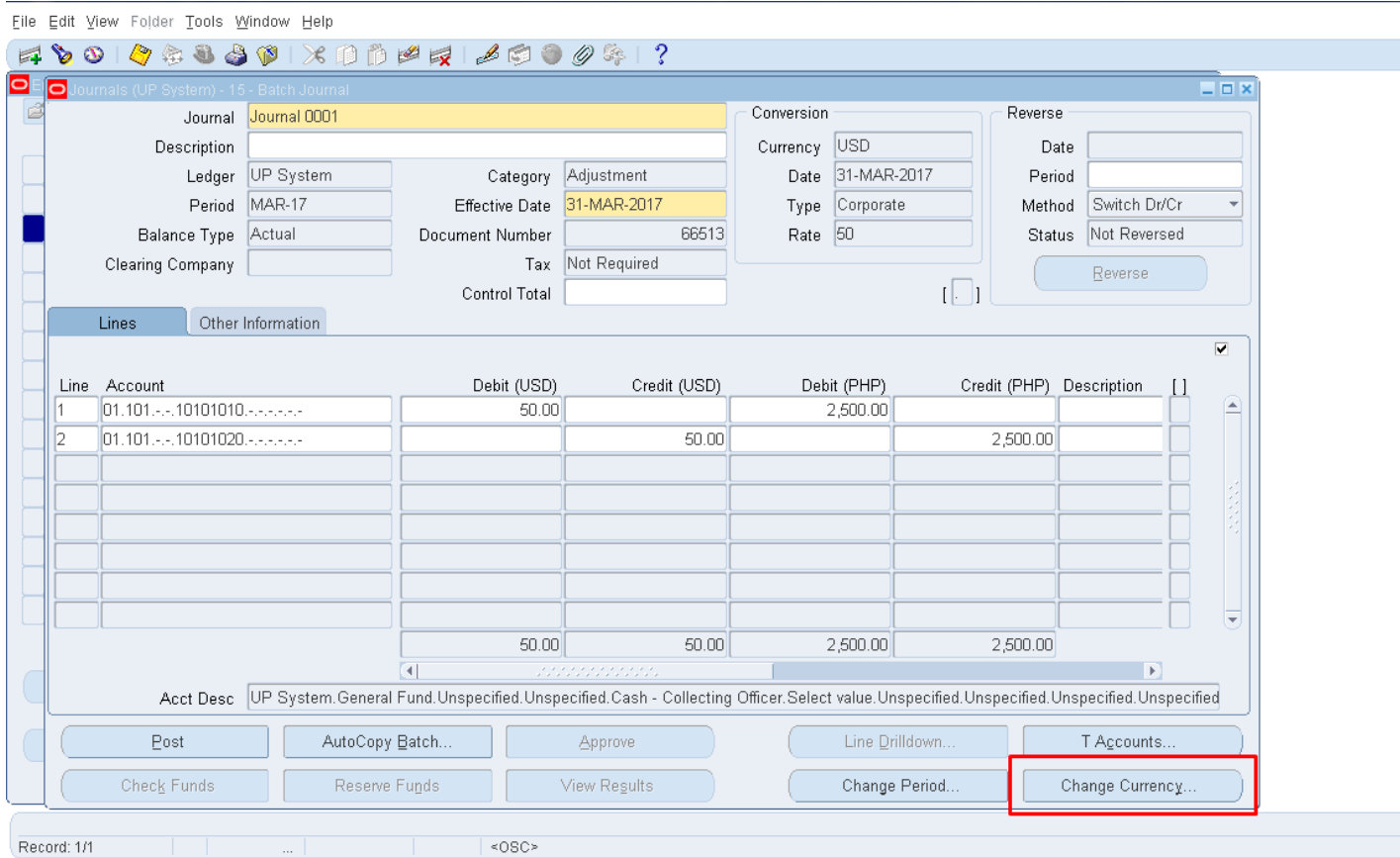

**Step 6.** Click the **Change Currency** button located on the lower right section of the window.

Eile Edit View Folder Tools Window Help

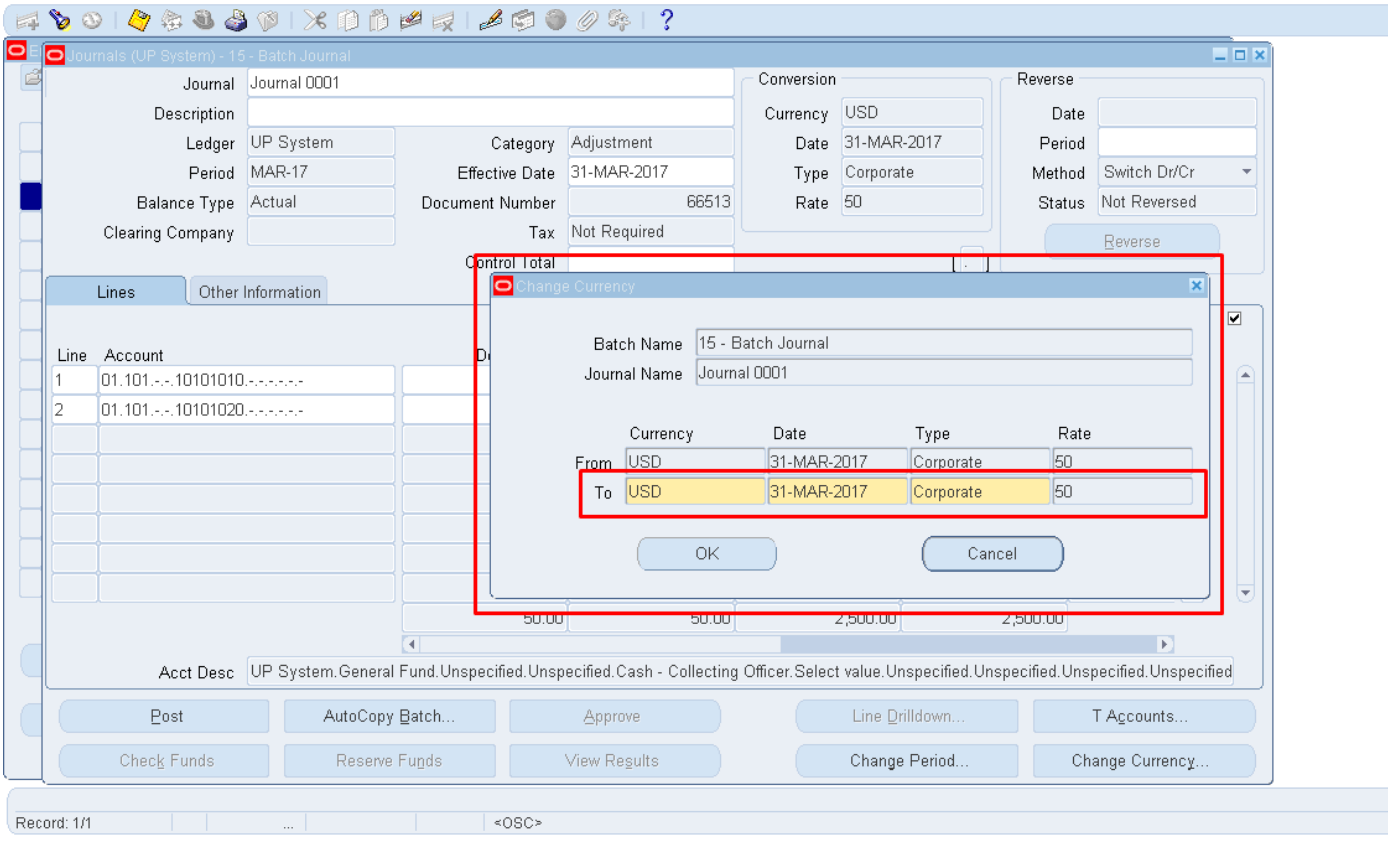

**Step 7. Change the To** Date to the desired date and the corresponding Rate **Type** (Corporate is recommended), then click **OK**.

Note that Rate has been changed automatically**.** You will be redirected then to the Journals window.

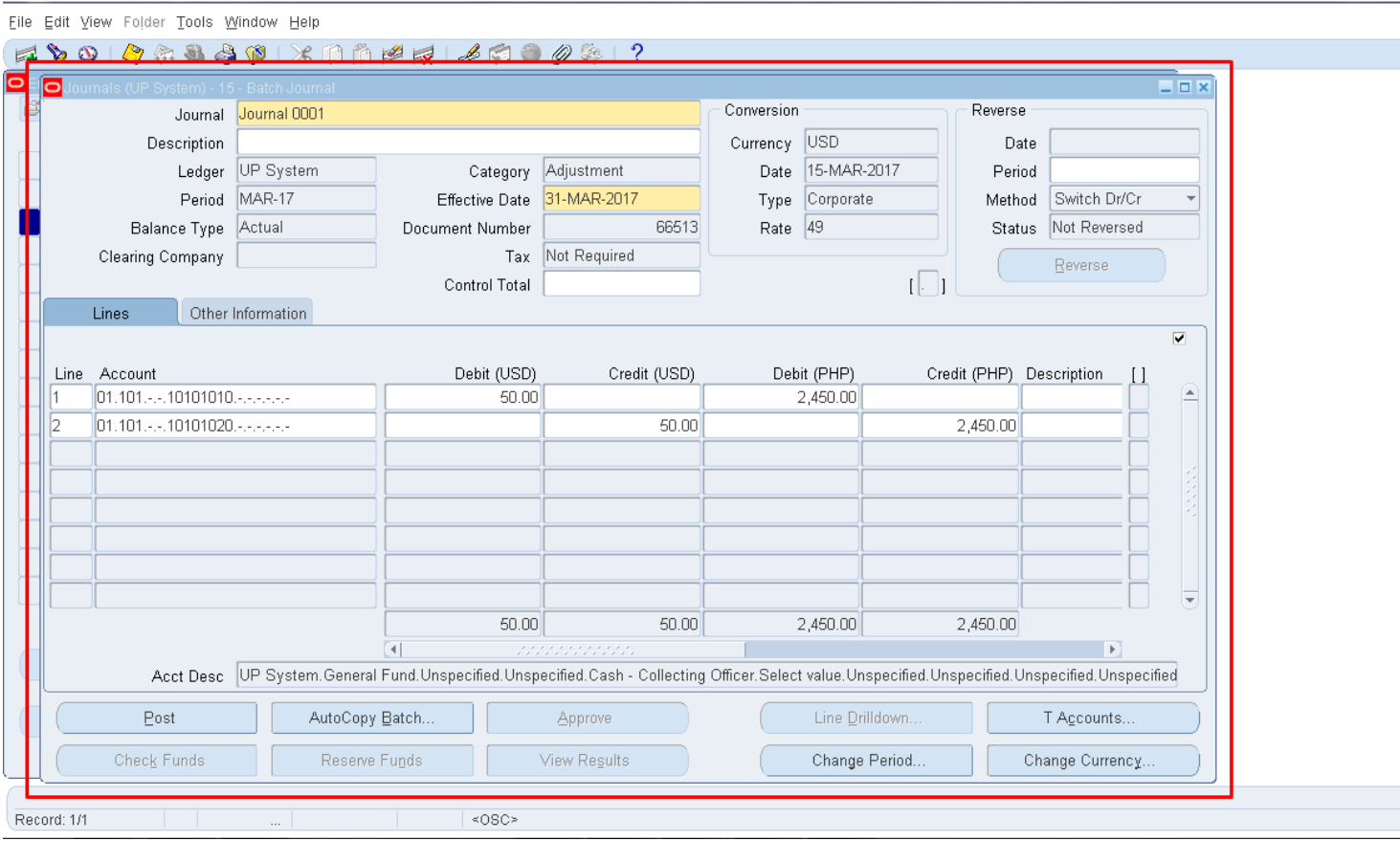

The Accounted Debit and Accounted Credit will reflect the changes on the new rate.

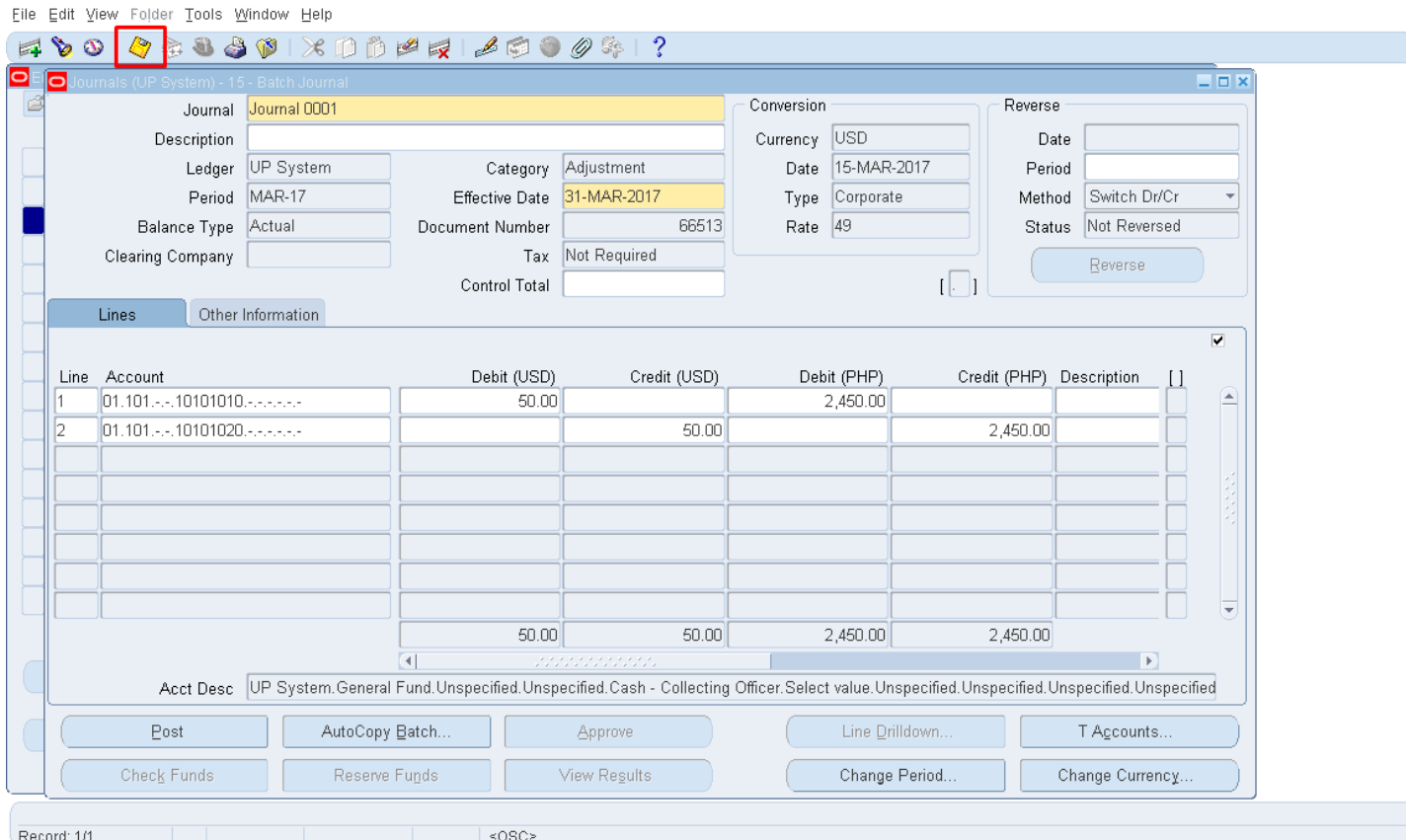

**Step 8. Once all** changes have been made, click the **Save** icon on the top left portion of the screen.

#### **Expected Results**

- The Foreign Journal entry's conversion date & rate have been modified.
- Accounted values for lines in foreign currency (e.g. USD) are reflected in the system.
- A confirmation of the save process appears on the lower left corner of the application.